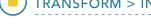

## **Threshold**

Threshold scaling allows a range of voxels from the input volume to be saved as a binary data set. All voxels greater than or equal to the threshold minimum and less than or equal to the threshold maximum are set to 1 and all other voxels are set to 0. Available options include the following:

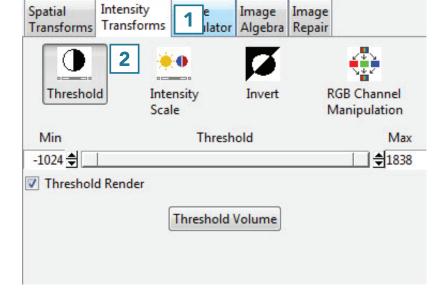

**Threshold slider:** The Threshold double-ended slider bar allows users

to specify a range of threshold values using the minimum and maximum ends of the threshold slider. Selecting the minimum end of the slider and moving it to the right will increase the minimum threshold value, moving it to the left will decrease the minimum value.

**Threshold Render:** Enables and disables the 3D threshold preview. It is recommended to disable this option for large data sets.

Threshold Volume: Threshold the volume data based on the minimum and maximum threshold range set using the threshold slider.

## Creating a Binary Data Set with Thresholding

To follow along, download the VHF\_Legs data set from analyzedirect.com/data and load into Analyze using Input/Output.

Select the data set to threshold and open Transform. Navigate to Intensity Transforms [1] and select the Threshold tool [2].

## Using the Threshold Tool (continued)

- Use the sliders to set the threshold minimum and maximum, or type the values into the input boxes [3].
- While the slider is held down, the voxels defined by the given threshold range are highlighted in red in the orthogonal views [4].
- The rendering that will result from that threshold range is shown [5].
- Click Threshold Volume [6] to apply the global threshold.

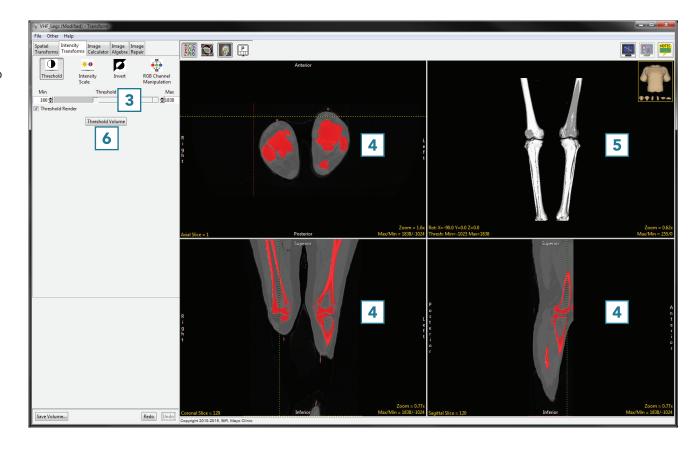

Analyze 14.0 User's Guide © AnalyzeDirect, Inc.

© AnalyzeDirect, Inc.

## Using the Threshold Tool (continued)

The result is a binary data set.
Click Save Volume [7] to save this data set.

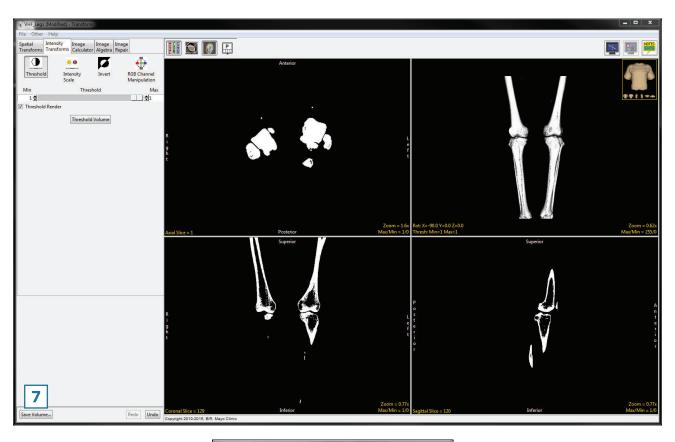

- In the Save Transformed window, choose to create a new workspace volume [9].
- Rename [10] and click Save Volume [11].
- Close Transform.

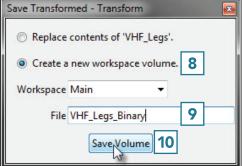

Analyze 14.0 User's Guide